## The PhotoShop Camera Raw dialog box

**When make adjustments** (incl straightening, cropping image), the **original camera raw data is preserved**. The adjustment settings are stored on a per-image basis in either the Camera Raw database file or in sidecar XMP files (files that accompany the original camera raw image file in the same folder). Choose a preference to specify where the settings are stored.

C. Tools D. Camera, file name, and some EXIF information E. Rotate buttons G. View options H. RGB values I. Histogram J. Camera Raw menu N. Adjustment sliders

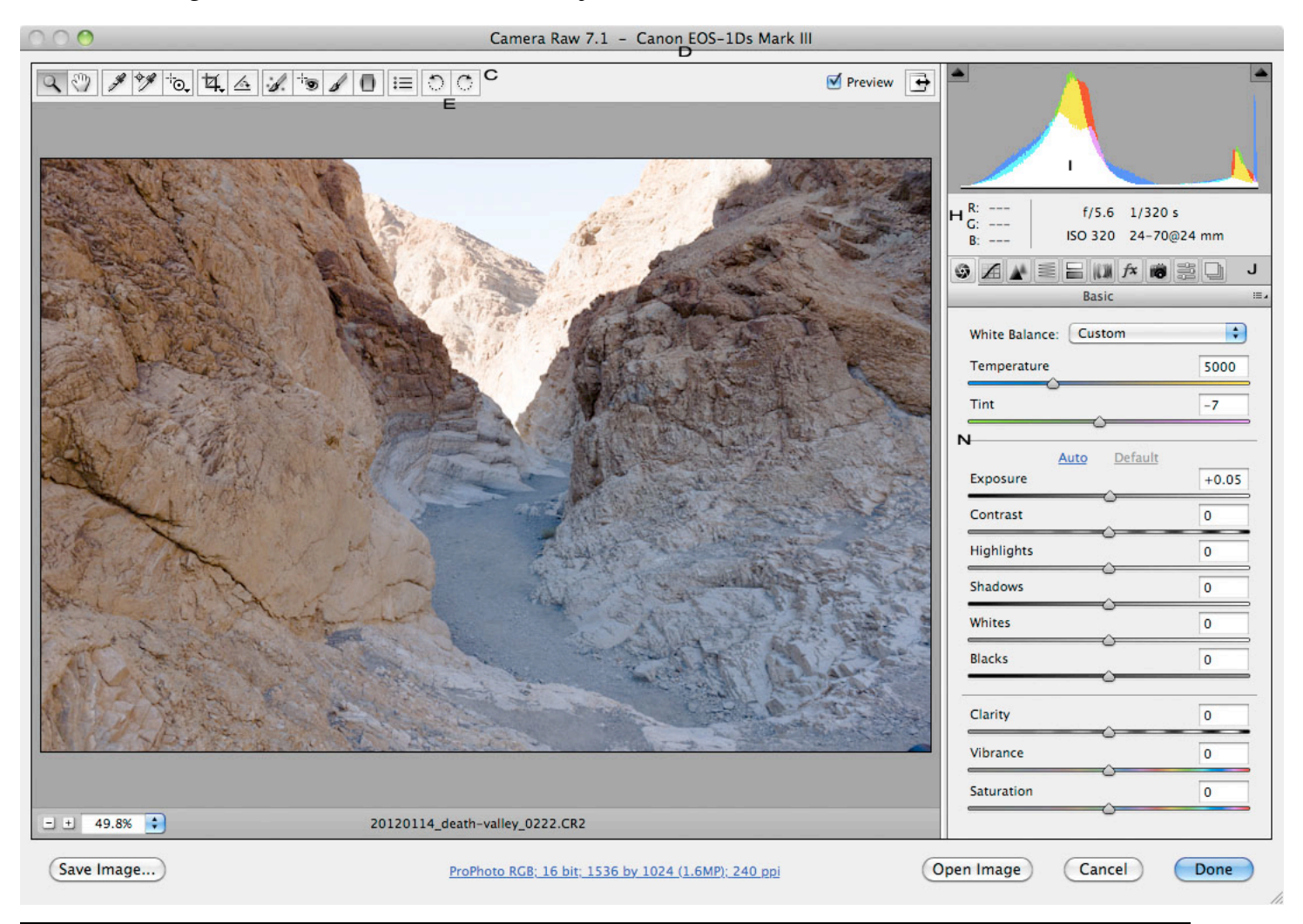

# Use the Camera Raw plug-in to:

**Preview** camera raw images in Bridge using the default image settings.

**Process the files** in the Camera Raw dialog box **and open the images in Photoshop**, where you can do further editing and save them in a supported file format such as PSD, JPEG, Large Document Format (PSB), TIFF, Cineon, Photoshop Raw, PNG, or Portable Bit Map.

**Process the files** in the Camera Raw dialog box and **save** the camera raw images in a file format supported by Photoshop. Digital Negative (DNG), JPEG, TIFF, or Photoshop (PSD) formats.

**Automate** the processing of a **batch** of camera raw files and save them in a Photoshop-supported file format using the Image Processor, the Batch command, or a droplet.

**Mark camera raw files for deletion** as you process a batch of images in the Camera Raw dialog box, and send the rejected files to the Recycle Bin (Windows) or Trash (Mac OS) when you finish.

**Save adjusted settings as the default** image settings for a specific camera.

If you see a little exclamation mark icon in the lower left of the editing window, it means the image was adjusted in a previous version of RAW or *Lightroom*, and that previous version tool set is now loaded! Click on the icon to reveal the newest RAW toolset. Yes *Fill Light* and *Recovery* are gone.

Hit the O key for over-expose, and U for underexpose – This toggles the red (over) and blue (under) indicators. *Clarity* does not create halos as the old one did.

## Basic Panel

*Exposure* changes middle values, like a gamma. *Contrast* like an S curve. *Highlights* – moves the highlight pixels toward the midrange. *Shadows* is similar to the old fill light without creating flat areas. *Whites* – similar to recover – moves all the pixels toward dark. *Blacks* – similar to shadow of shadow/highlights

*Remove Chromatic Aberration* – takes out false color casts like cyan or magenta. Curves can be done on individual channels. Warm the highlights? Then pull down blue in highlight range. Noise reduction – notice it is a great tool to use in the selective brush option.

# Overall Process

• Choose *File > Open*

• Adjust the image view using controls and options such as zoom, shadows, and highlights.

• Select the **Color Sampler** tool to place up to four color samplers in the preview image.

• **White Balance** Sets the color balance of the image to reflect the lighting conditions under which the photo was taken.

To adjust the white balance quickly, select the *White Balance* tool, and then click an area in the preview image that should be a neutral gray or white.

In some cases, choosing a white balance from the White Balance menu provides satisfactory results. In many cases, you may want to customize the white balance using the Temperature and Tint adjustments.

*Temperature* fine-tunes the white balance to a custom color temperature.

*Tint* fine-tunes the white balance to compensate for a green or magenta tint.

• Make tonal adjustments using the *Exposure, Shadow, Brightness, Contrast, and Saturation* sliders, or select the **Auto check boxes** to make these adjustments automatically.

• *Detail* adjusts sharpening, or applies luminance smoothing or color noise reduction.

• *Lens* compensates for chromatic aberration and vignetting introduced by a digital camera.

• *Curve* adjusts tonality using a Curves adjustment. • To crop or straighten an image when the Camera Raw settings are applied, select the Crop tool or Straighten tool and drag over the image.

• You are almost done!

*Open* opens a copy in Photoshop.

*Done* stores file settings either in the camera raw database file or as a sidecar XMP file.

*Save* applies the Camera Raw settings and saves copy of them in a Photoshop-supported file format.

#### Previous Version

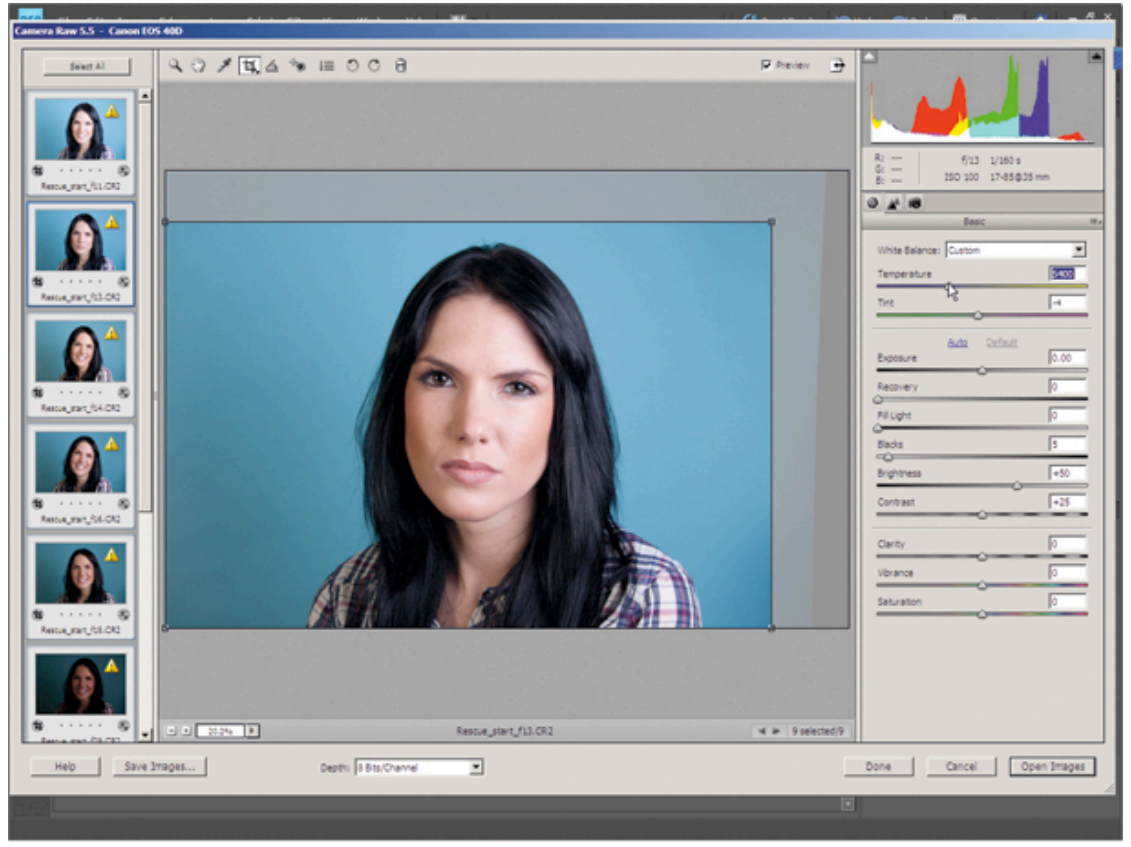

Older Version: A. Filmstrip B. Toggle Filmstrip C. Tools D. Camera, file name, and some EXIF information E. Rotate buttons F. Mark for Delete button G. View options H. RGB values I. Histogram J. Camera Raw menu K. Zoom levels L. Workflow options M. Navigation arrows N. Adjustment sliders

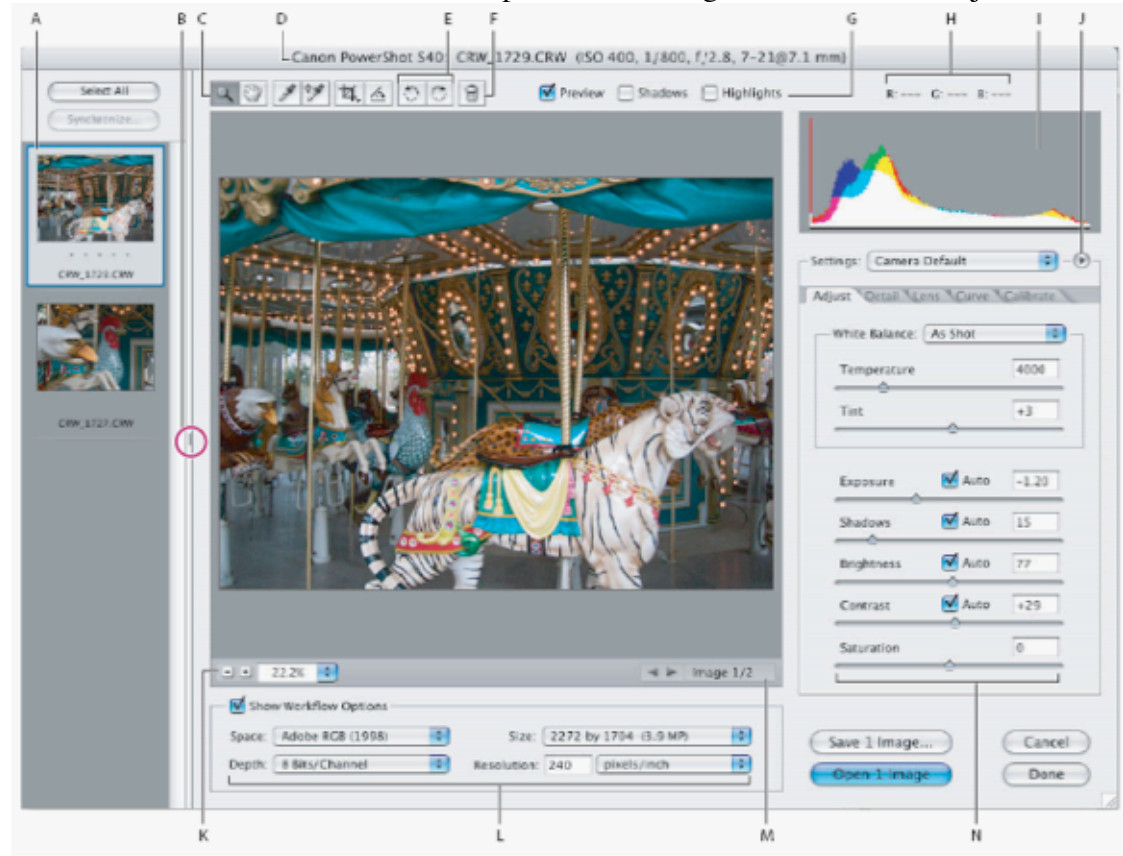